Contract management system (VMS) for capacity contracts and balancing group allocations

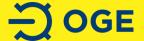

### **Content**

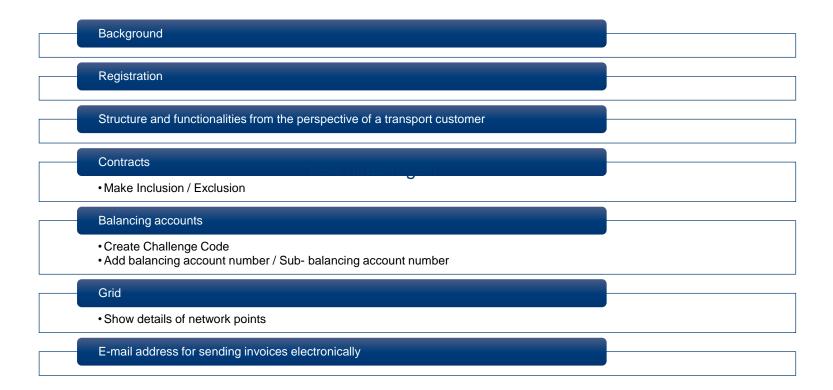

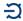

## **Background**

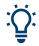

- In March 2013, Open Grid Europe GmbH introduced the new contract management system (VMS)
- Transport customers receive an overview of their capacity contracts and can change the allocation of capacities to balancing groups
- Downstream grid operators can correct their customer master data in the VMS and, if required, edit the internal order(s), long-term forecast(s) and system responsibility specification(s)

## Registration

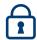

- Web address: <a href="https://vms.oge.net">https://vms.oge.net</a>
- Username: Your current e-mail address
- Password: You can assign a new password via the link "Passwort jetzt erneuern"

| Anmeldung für <b>VMS</b> |                                                                                               |
|--------------------------|-----------------------------------------------------------------------------------------------|
| Benutzername             | Passwort vergessen oder ändern?                                                               |
| Paramet.                 | Passwort jetzt erneuern                                                                       |
| Passwort                 | Sie erhalten hierdurch eine Email an die hinterlegte Emailadresse mit weiteren Informationen. |
| Anmelden                 |                                                                                               |

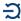

## Structure and functionalities from the perspective of a transport customer

Your company data deposited in the VMS and on PRISMA

Changes are made only via PRISMA

Contracts:
 List and details of your capacity contracts

Balancing accounts: List of all your (S)BAs for which you are assigned

Grid: List and details of all OGE- Points / OGE- Zones

Bug Report
 Report a bug

My Profile Personal profile and user manual

#### **Contracts** → **Make Inclusion / Exclusion**

- Overviews / filter options for contract data (charges, capacities, etc.)
- Carry out Inclusion / Exclusion
- Filters are offered for any restrictions that may be required

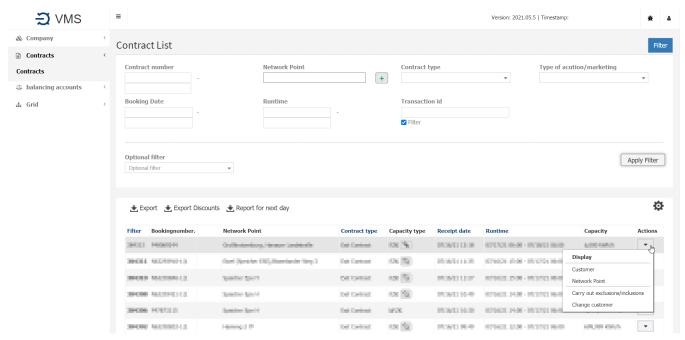

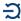

## **Balancing accounts → Create Challange Code**

- Via "Balancing accounts" to your balancing account overview
- Select (S)BA: "Create Challenge Code"

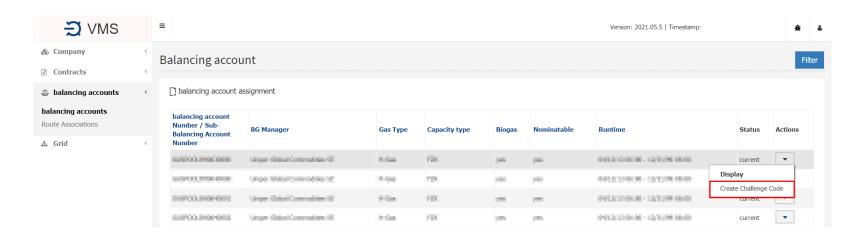

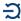

# Balancing accounts → add balancing account Number / Sub-Balancing Account Number

- Via "Balance accounts" to your balancing account overview
- Add and use an Account Number (" balancing account assignment"); Authorisation via Challenge Code, in the next step, enter Account Number and Challenge Code

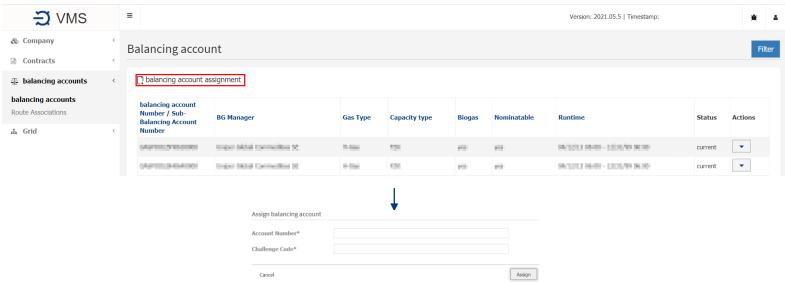

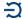

## **Grid** → Show details of network points

- Via "Grid" to the overview of network points and zones
- Select "Network points" or "Zones"
- Show details of the network point via "Actions", "Display"

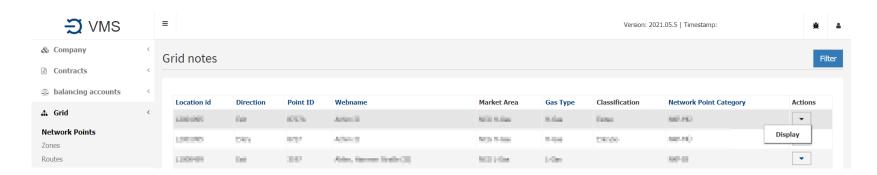

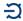

## E-mail address for sending invoices electronically

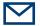

- Via "Company" to your own company data
- In the "Actions" area, select the "Edit data" button
- Master Data can be edited. In the next step, in the "Invoice dispatch" area, tick the "Invoice over E-mail" box. Then enter the desired e-mail addresses and save them

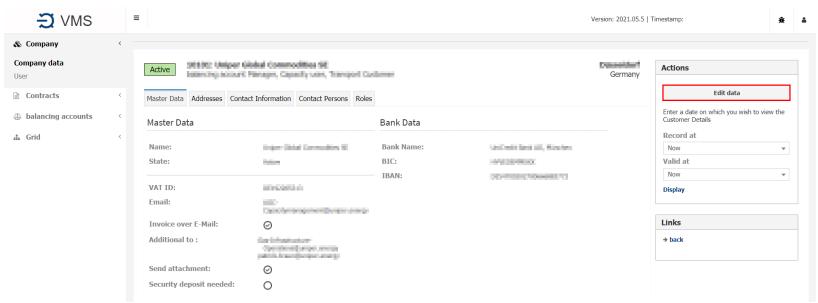

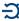